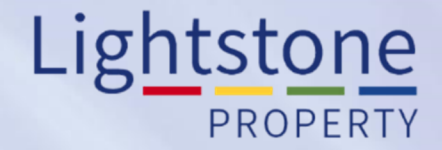

## **Logging in to Toolkit**

*Property Toolkit User Guide*

# **WELCOME TO TOOLKIT**

**LOGIN** 

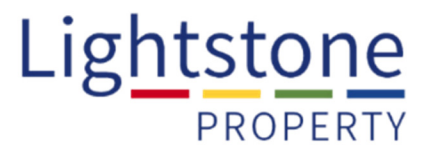

#### There are **2 ways to login in to the Property Toolkit**:

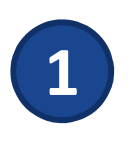

#### **Through Property Toolkit: <sup>2</sup> Through our Website:**

#### http://toolkit.lightstoneproperty.co.za/

*\*Click on "Login" to get the pop up window to appear: \*Click on "Login" to get the pop up window to appear:* 

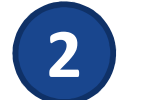

#### http://lightstoneproperty.co.za/

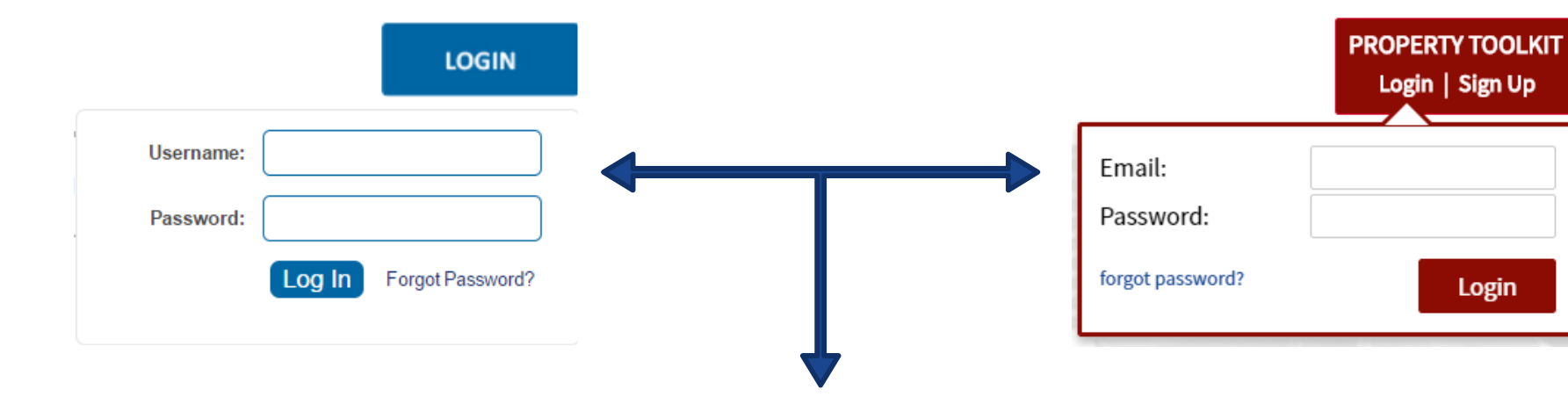

Enter the **login details issued to you**,

namely your **email address** and **password**.

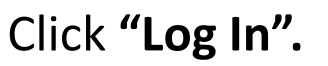

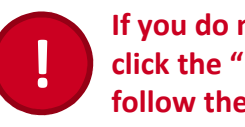

 **If you do not remember your password, click the "Forgot Password?" link and follow the instructions.** 

### **Logging In – Reminder…**

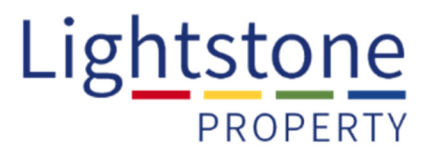

Remember to **save these URL's to your favourites for easy access** if you are using an Internet Explorer browser, **or create a bookmark** in Google Chrome.

All subscribers get **free access to the Lightstone Property App**. The App is available to all **Android and Apple** users.

**Download the App** by visiting your **App store and search for Lightstone Property**:

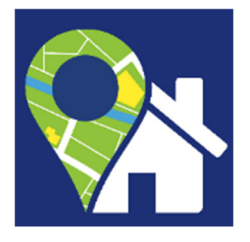

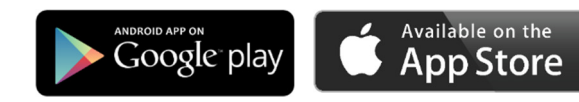

A **user manual is available** for the Lightstone App **on our website**: http://lightstoneproperty.co.za/PropertyToolkit.aspx

Scroll to the "Property App" section and click on the **Download User Guide**  $\mathcal{L}$  button.